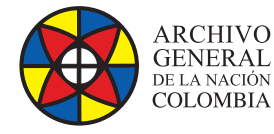

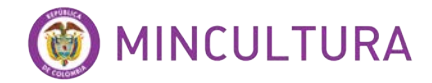

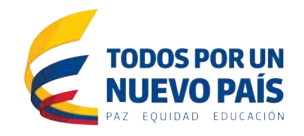

# **Manual de Instalación**

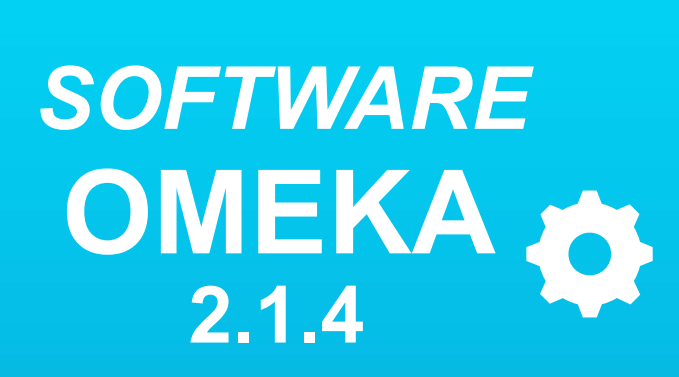

 **Grupo de Innovación y Apropiación de Tecnologías de la Información Archivística**

Compilador: Pedro Antonio Gómez Guarín **Pedro Antonio G** 

*SOFTWARE* **<sup>2016</sup>**

**Archivo General de la Nación - Manual de Instalación** *Software* **OMEKA 2.1.4**

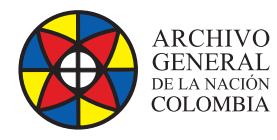

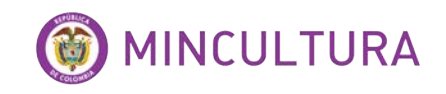

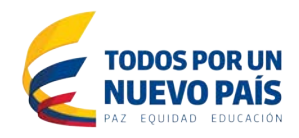

# **TABLA DE CONTENIDO**

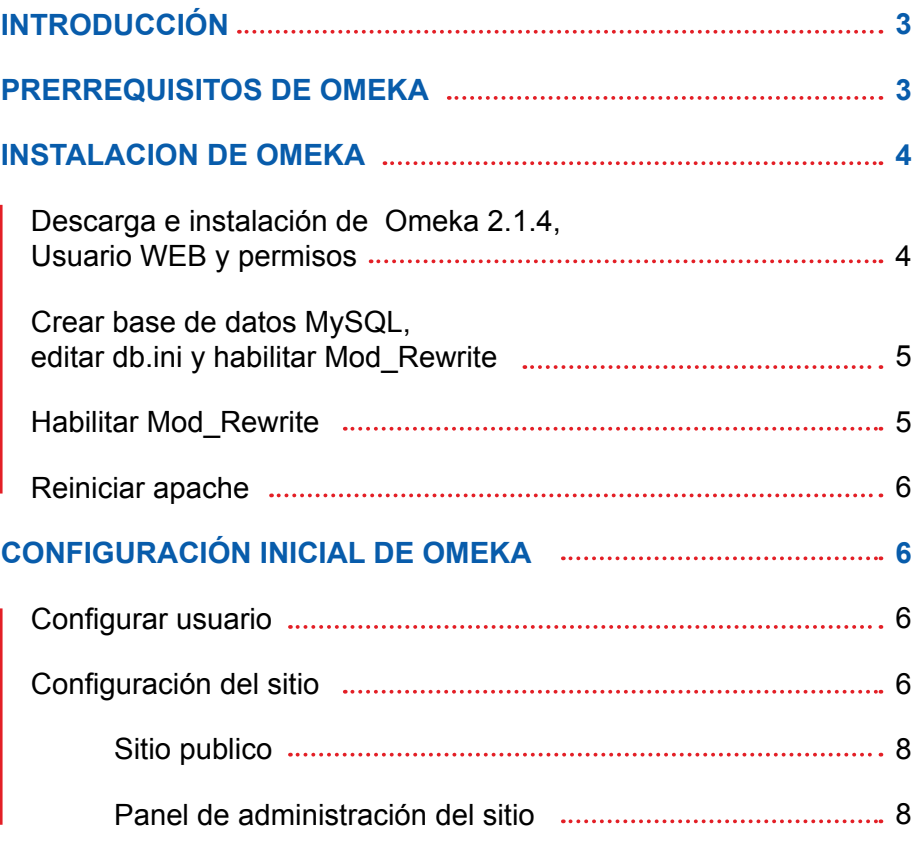

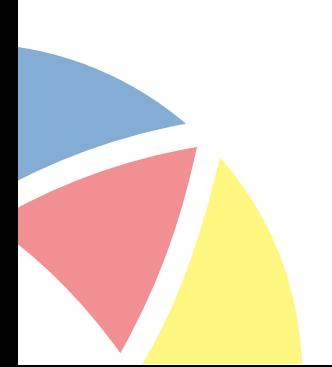

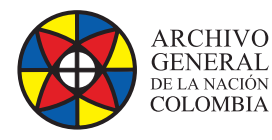

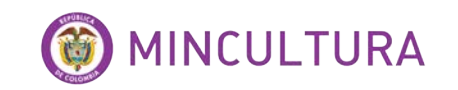

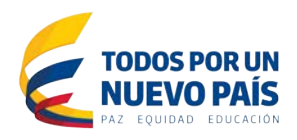

# **INTRODUCCIÓN**

Esta es la instalación de Omeka 2.1.4 en un sistema operativo Ubuntu server 12.4 usando sólo Terminal de comandos, el software Omeka 2.1.4 requiere que se instale en ambiente Linux, aunque también es posible hacerlo en Windows pero hay que realizar confguraciones no naturales para tratar que el sistema pueda funcionar correctamente.

Si no se cuenta con un servidor de Ubuntu se puede instalar un servidor virtualizado, ver el documento "Instalación de Ubuntu Server con LAMP en máquina virtual" hacer clic aquí.

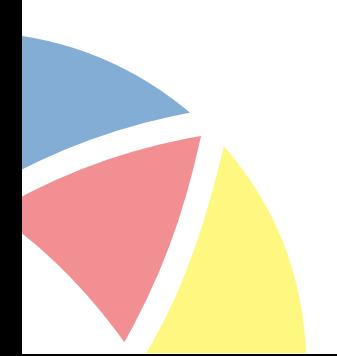

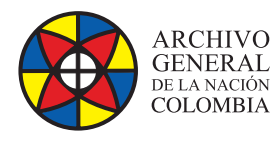

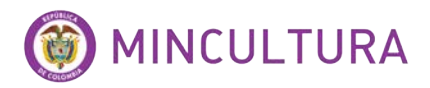

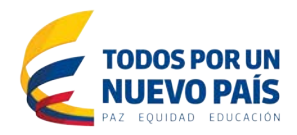

## **PRERREQUISITOS DE OMEKA**

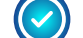

Paquete LAMP Server que contiene

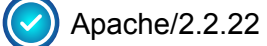

MySQL/5.5.35

PHP5/ 5.3.10

Si en el servidor no fue instalado el paquete LAMP se debe ejecutar los siguientes comandos

**Install PHP 5**

*sudo apt-get install php5*

**Install PHP-MySQL (MySQLi does NOT work for Omeka 2.0)**

*sudo apt-get install php5-mysql*

**Install Apache**

*sudo apt-get install apache2=2.2.22-1ubuntu1*

**Install MySQL**

*sudo apt-get install mysql-server*

Si la instalación de apache es correcta, se puede verifcar en un navegador web de la siguiente forma <http://la-direccion-ip-del-equipo-host>y si todo quedo bien aparecerá el titulo"IT WORKS!!" indicando que el servidor está bien confgurado y funcionando

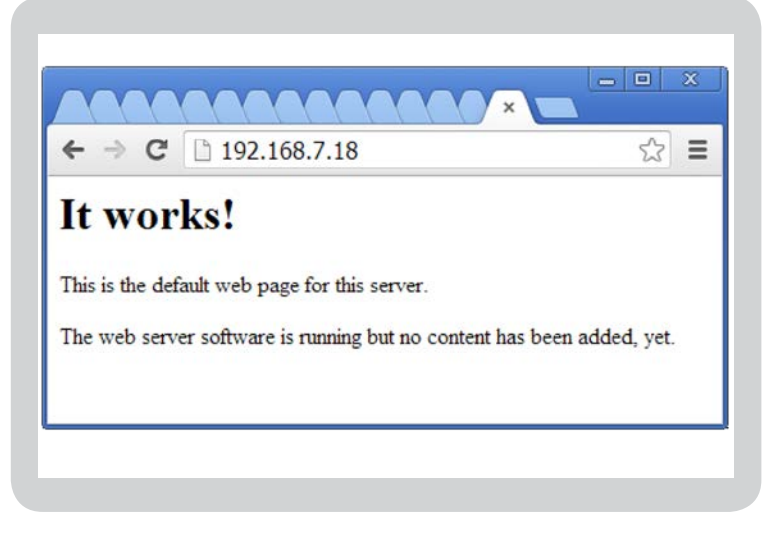

LAMP server es la refiere al grupo de programas necesarios para que un servicio WEB pueda ejecutarse, los programas son Apache, PHP, MySQL, por defecto al instalar el sistema operativo Ubuntu le permite al usuario escoger si desea instalar este paquete.

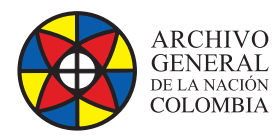

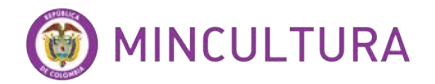

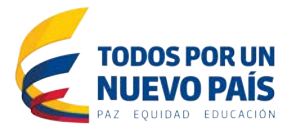

Además del paquete LAMP se deben instalar Unzip e Imagemagick que es un software de acondicionamiento de imágenes.

#### **Install Unzip**

*sudo apt-get install unzip*

**Install ImageMagick**

*sudo apt-get install imagemagick*

## **INSTALACIÓN DE OMEKA**

**Descarga e instalación de Omeka 2.1.4, Usuario WEB y permisos**

Descargar e instalar Omeka 2.1.4 directamente de la Web del programador

*wget http://omeka.org/fles/omeka-2.1.4.zip*

Descomprimimos Omeka 2.1.4

*unzip omeka-2.1.4.zip*

Movemos la carpeta de Omeka 2.1.4 al directorio Web, creamos primero una carpeta con el nombre omeka y movemos los archivos

*sudo mkdir /var/www/omeka*

*sudo mv omeka-2.1.4/\* /var/www/omeka*

*sudo mv omeka-2.1.4/.htaccess /var/www/omeka*

Borramos el archivo index.html que viene por defecto en el directorio www

*sudo rm /var/www/index.html*

creamos un webuser

*sudo groupadd webdev*

Asignamos a nuestro usuario de Ubuntu permisos de webuser sobre la carpeta omeka

*sudo usermod -a -G webdev tu-usuario-de-ubuntu*

*cd /var/www*

*sudo chown -R root.webdev omeka*

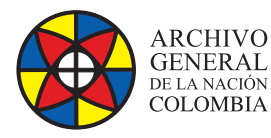

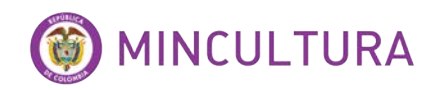

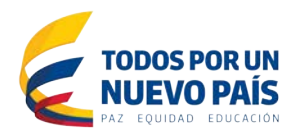

#### Asignamos permisos sobre archivos

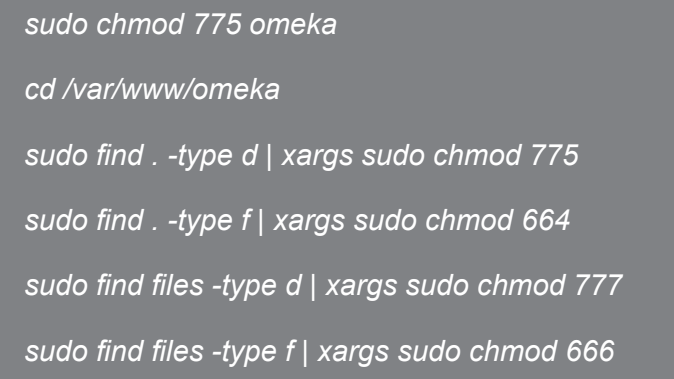

Con el comando *ls -l* podemos ver los permisos que se le dieron a las carpetas-

#### **Crear base de datos MySQL, editar db.ini y habilitar Mod\_Rewrite**

Lo primero que se debe hacer es ingresar al editor SQL de MySQL con el usuario root y la contraseña que se le haya creado a este usuario.

*mysql -u root -p*

después aparecerá el prompt.

*mysql>*

Creamos base de datos

*create database omeka;*

Otorgamos todos privilegios al usuario de Ubuntu local

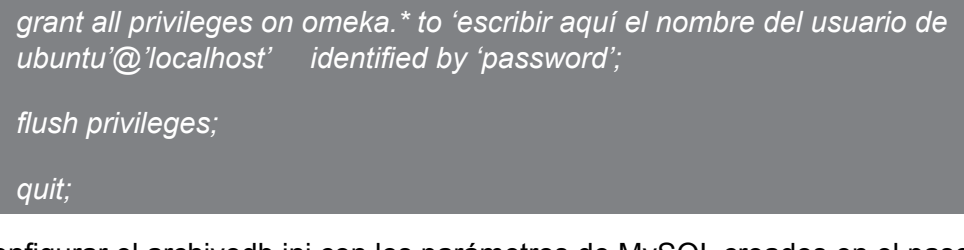

Confgurar el archivodb.ini con los parámetros de MySQL creados en el paso anterior, para esto editamos el archivo

*sudo nano /var/www/omeka/db.ini*

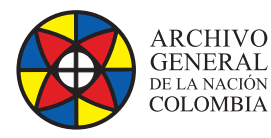

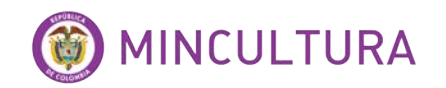

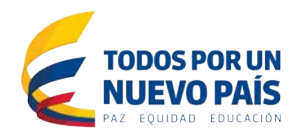

#### editar lo siguiente

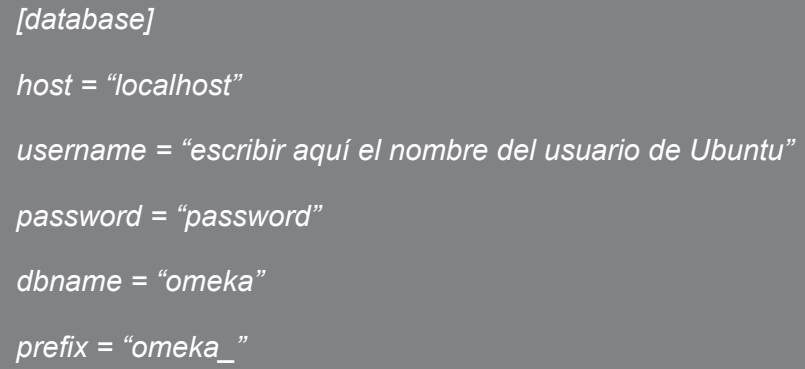

En el editor nano para guardar se digita simultáneamente ctrl+o y luego ENTER y para salir del editor se usa ctrl+x.

#### **Habilitar Mod\_Rewrite**

Esta acción perite al sistema de instalación escribir en ficheros de instalación

*sudo a2enmod rewrite*

Luego ir a la ruta del archivo apache2.conf y modificar el archivo

*sudo nano /etc/apache2/apache2.conf*

Al final del archivo incluir este script

*# Enable mod\_rewrite*

*<IfModule mod\_rewrite.c>*

*RewriteEngine On*

*</IfModule>*

Ahora editamos otro de los archivos de Mod-Rewrite

*sudo nano /etc/apache2/sites-available/default*

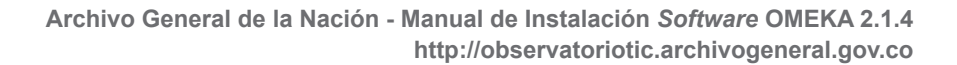

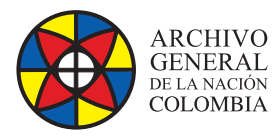

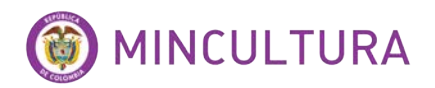

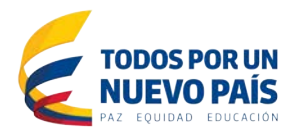

#### Cambiamos la linea "AllowOverride None" por "AllowOverride All" Así

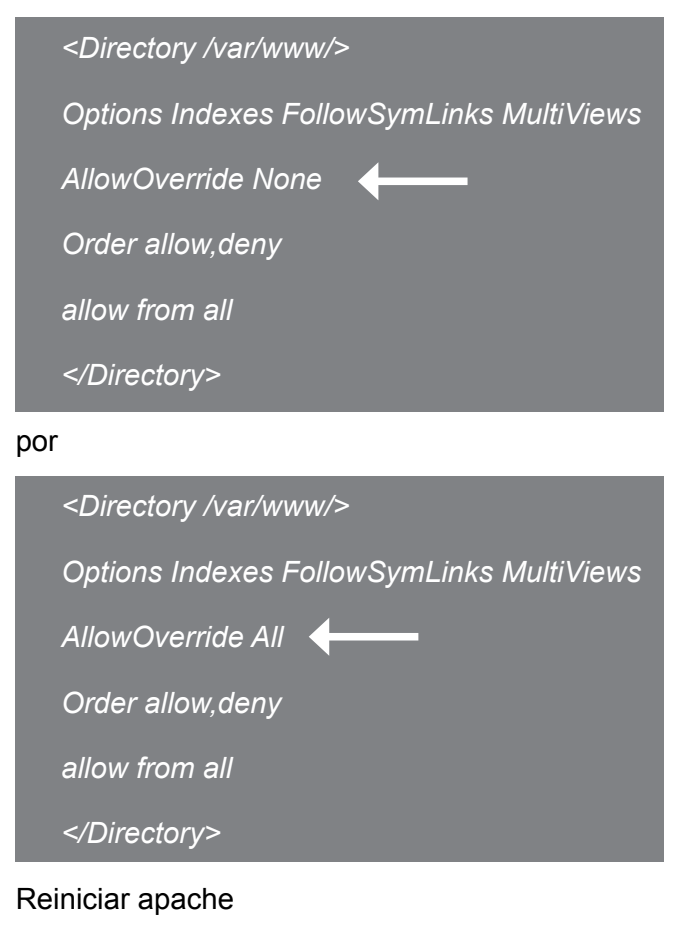

*sudo /etc/init.d/apache2 restart*

Ahora procedemos a ejecutar la instalación del aplicativo alojado en el web server

<http://10.10.15.41/omeka/install/>

### **Confguración inicial de omeka**

Esta confguración se realiza en el navegador web, es aquí donde se dan los parámetros de conexión con la base de datos y la confguración del sitio de omeka.

#### **Confgurar usuario**

La confguración de este usuario en particular es necesaria ya que es el usuario administrador del sistema.

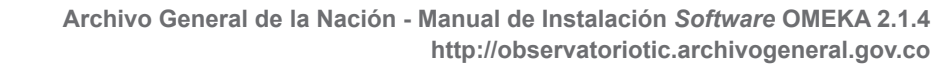

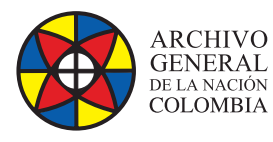

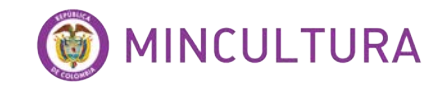

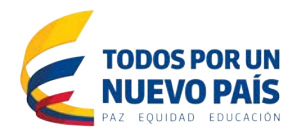

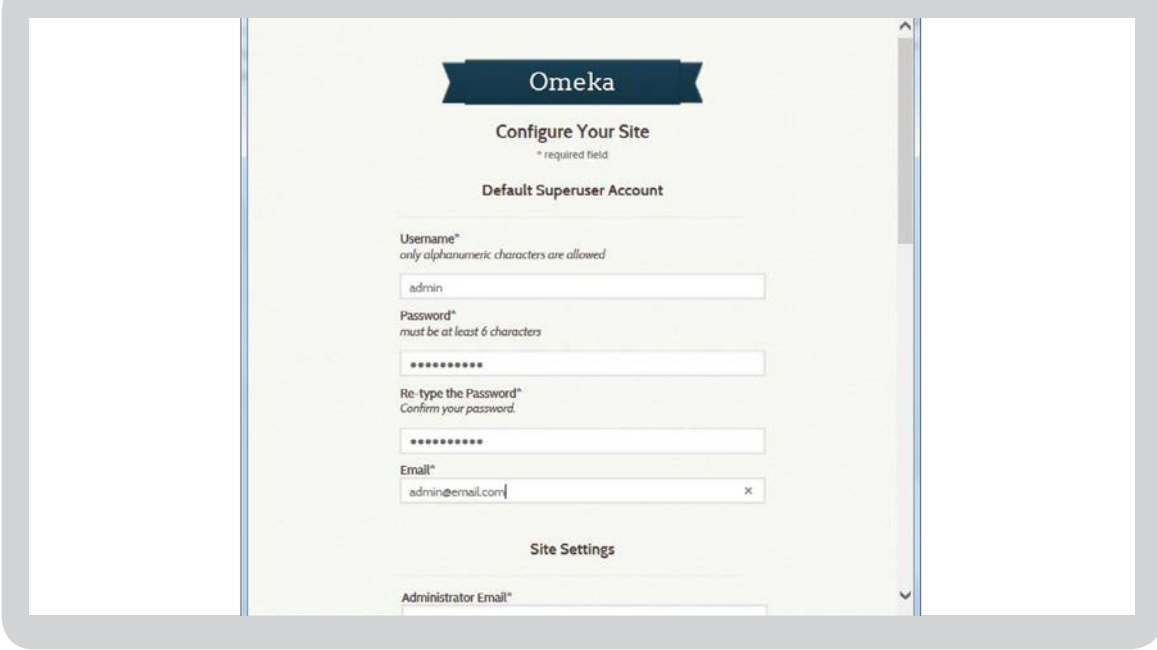

#### **Confguración del sitio**

Aquí podemos nombrar el sitio de trabajo para nuestra colección, además de confguración del tamaño de las imágenes, las miniaturas, los ítems por página, etc... Al terminar damos click al botón instalar.

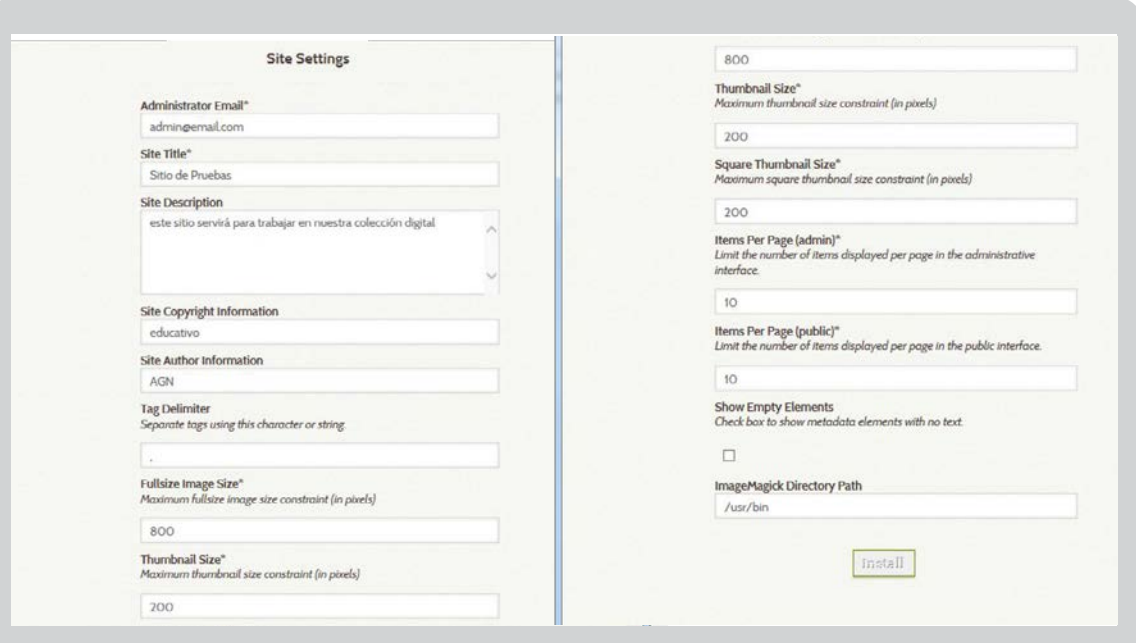

**http://observatoriotic.archivogeneral.gov.co Archivo General de la Nación - Manual de Instalación** *Software* **OMEKA 2.1.4**

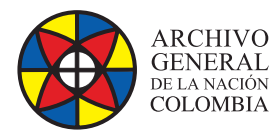

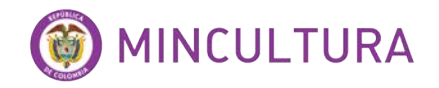

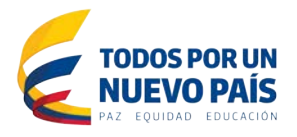

Al terminar hay dos opciones ingresar al sitio público que es lo que los usuarios de consulta veran en omeka, y el panel de administracion que es lo que solo los usuarios administradores podran trabajar.

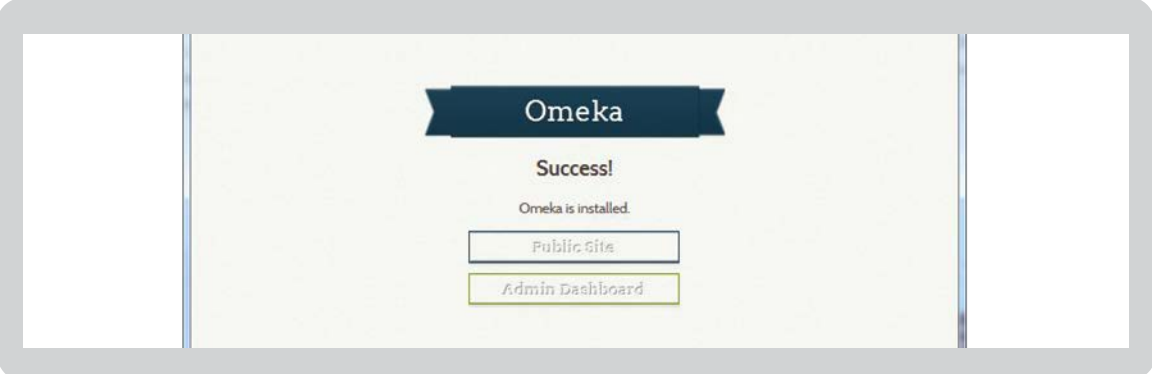

#### **Sitio publico**

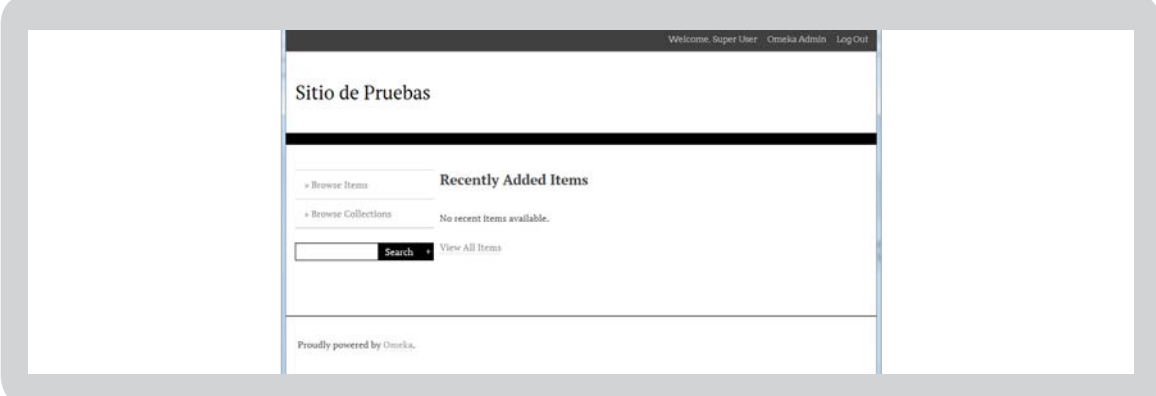

#### **Panel de administración del sitio**

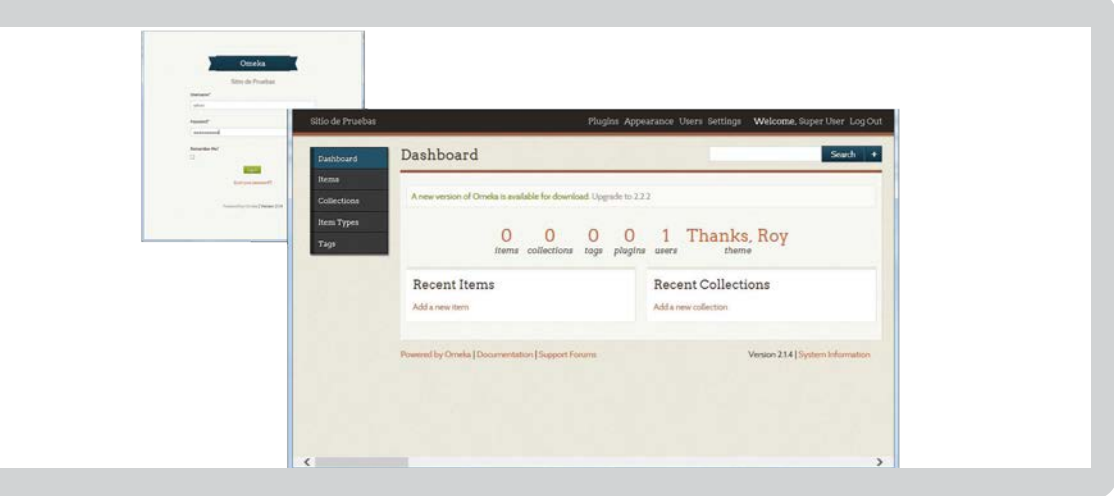

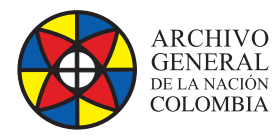

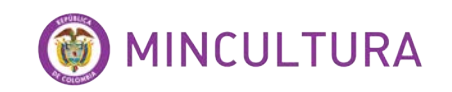

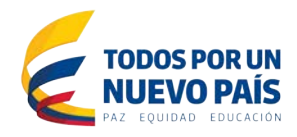

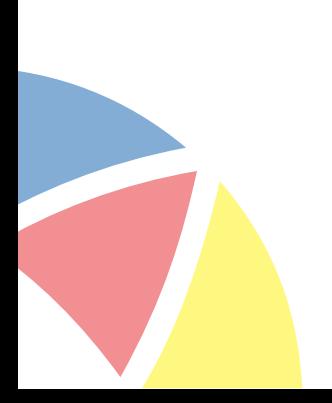